# tehnotzka

https://tehnoteka.rs

# Uputstvo za upotrebu (EN)

THERMALTAKE miš Ventus

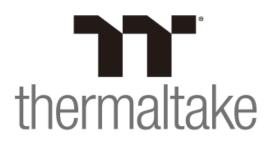

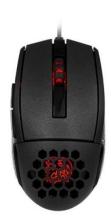

Tehnoteka je online destinacija za upoređivanje cena i karakteristika bele tehnike, potrošačke elektronike i IT uređaja kod trgovinskih lanaca i internet prodavnica u Srbiji. Naša stranica vam omogućava da istražite najnovije informacije, detaljne karakteristike i konkurentne cene proizvoda.

Posetite nas i uživajte u ekskluzivnom iskustvu pametne kupovine klikom na link:

https://tehnoteka.rs/p/thermaltake-mis-ventus-akcija-cena/

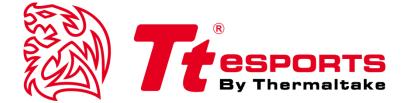

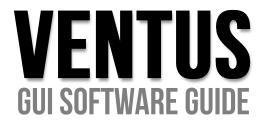

Tt eSPORTS | VENTUS GUI Software User Guide

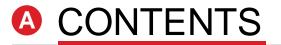

| PAGE | 01 | Main Interface                              |        |
|------|----|---------------------------------------------|--------|
|      |    | Main                                        | <br>01 |
|      |    | <ul> <li>Profiles</li> </ul>                | <br>02 |
|      |    | Link to Program                             | <br>03 |
|      |    | Normal Mode / Battle Mode                   | <br>04 |
|      |    | Key Assignment                              | <br>05 |
| PAGE | 17 | Macro Setting                               |        |
|      |    | <ul> <li>Macro Setting Interface</li> </ul> | <br>17 |
|      |    | <ul> <li>Macro Manager</li> </ul>           | <br>18 |
|      |    | <ul> <li>Macro Record Setting</li> </ul>    | <br>19 |
|      |    | <ul> <li>Macro Record Timeline</li> </ul>   | <br>20 |
|      |    | Insert Function                             | <br>22 |
| PAGE | 23 | Performance Setting                         |        |
|      |    | <ul> <li>Performance Interface</li> </ul>   | <br>23 |
|      |    | • DPI                                       | <br>24 |
|      |    | <ul> <li>Polling Rate</li> </ul>            | <br>25 |
|      |    | <ul> <li>Lift-off Control</li> </ul>        | <br>26 |
| PAGE | 27 | Light Setting                               |        |
|      |    | <ul> <li>Light Option Interface</li> </ul>  | <br>27 |
| PAGE | 28 | Firmware Update                             |        |
|      |    | How to Update Firmware                      | <br>28 |

Tt eSPORTS | VENTUS GUI Software User Guide

# **CONTENT ONE Main Interface**

01

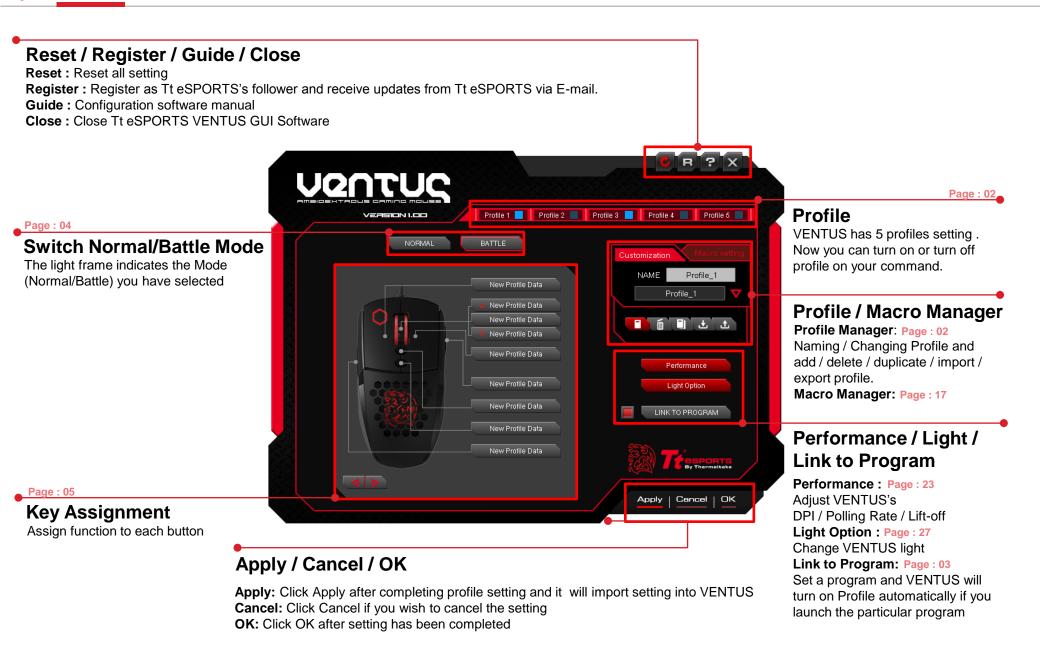

# **Tt eSPORTS 2015 New GUI**

Tt eSPORTS unveils the new GUI Software in 2014. Many feedbacks from gamers received and we noted all suggestions and experiences from gamers. In 2015, Tt eSPORTS launches an enhanced version of GUI. The software has been improved, user-friendly for everyone and can disable profile if you don't need it. Turn on / off Profile is one of Tt eSPORTS's new GUI feature and this allow gamers to switch profile quickly with just one click!

We believe Less is More.

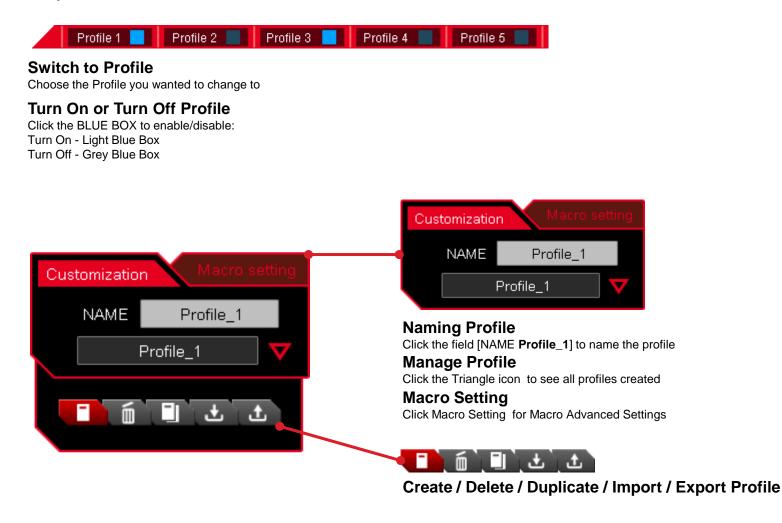

### Sync Profile with Game

Do you ever feel frustrated or forget to switch profile manually while you were in game? Now, with Tt eSPORTS 2015 new GUI, profile can be automatically switched once you launches a game or a program. No more frustration and no more fail to remember. Auto Sync Profile with Game now!

LINK TO PROGRAM

#### Link to Program

Turn On or Turn

Turn ON - RED : Automatically turn ON with the pre-set program when it is enabled (A program has to be assigned beforehand) Turn OFF – GREY : Will not turn ON with the pre-set program when it is disabled (A program has to be assigned beforehand)

Assign Program (Profile will enabled automatically once the program has been launched) Click the [LINK TO PROGRAM] button and system will pop out a file browser for you to choose which program you want to assign.

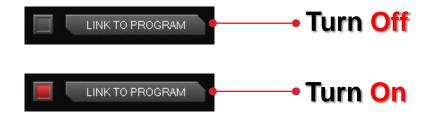

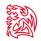

### **Light Effect into Game**

Tt eSPORTS develop a fancy light effect. Just switch the mode and you can experience a different sensation in your place. When you are in Battle Mode, higher A.P.M (Action Per Minute) will have a higher frequency flashes, while in lower A.P.M, the flash frequency decreases. This make VENTUS a gaming weapon that will enhance your gaming experience!

NORMAL

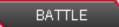

### **Normal Mode**

In Normal Mode Scroll Wheel lights up. Tt Dragon light with Pulse-break lighting effect. Two lights can turn on or off independently.

### **Battle Mode**

**In Battle Mode light flash frequency depend on current A.P.M** Scroll Wheel with Pulse-break lighting effect. Tt Dragon light with Pulse-break lighting effect.

Once mode switched to Battle Mode, reminder as below will pop up:

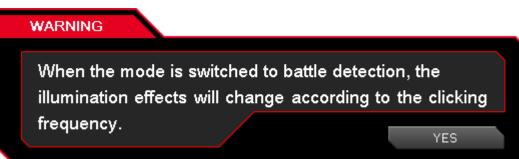

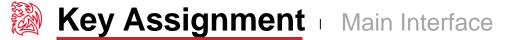

# Customization for each of VENTUS's button

Each VENTUS's button can be customized as your preferred, even the Scroll Wheel's function can be changed! Customize it and make the VENTUS your very own ultimate weapon to conquer!

### VENTUS Can Do More than You Expect!

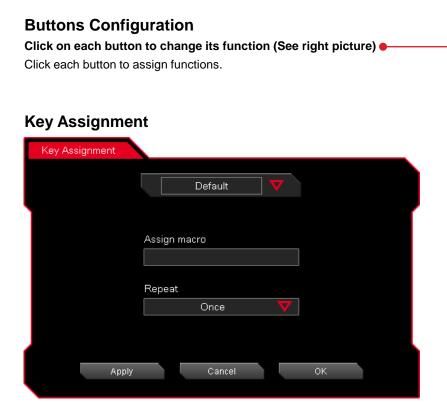

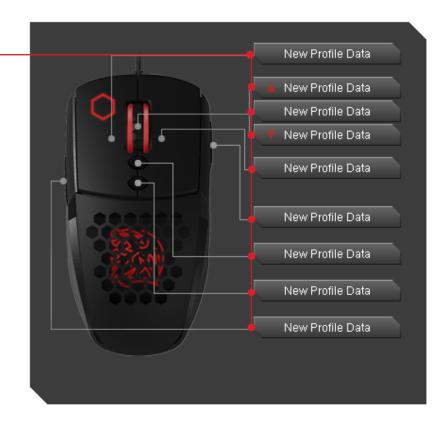

# 6 Key Functions to be Assigned!

Each of buttons of VENTUS can be assigned by six function (Default / Macro(T Key) / Single Key / Sensitivity / Launch Program / Disable).

| Key Assignment |                               |                |
|----------------|-------------------------------|----------------|
|                | Default                       | Default        |
|                | Macro(T Key)<br>Single Key    | Macro(T Key)   |
|                | Sensitivity<br>Launch Program | Single Key     |
|                | Disable                       | Sensitivity    |
|                |                               | Launch Program |
|                |                               | Disable        |
| <u> </u>       |                               | L Digasio      |
| Apply          | Cancel OK                     |                |

- **Default :** All buttons function will be set as default setting. (i.g : Left button as the Click action)
- **Macro(T Key) :** Assign macro that has been recorded from Macro Manager.
- **Single Key :** Set be mouse click function or keyboard per key signal.
- **Sensitivity :** Change DPI function there are 5 mode can be selected.
- Launch Program : Launch the pre-set program directly
- **Disable :** Disable button (No signal no function)

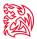

# Default

VENTUS has its own pre-configured functions, which is the default. If you wanted to change back to the default setting, you can just choose Default and it will be changed back to the pre-configured functions.

| Key Assignment |    |        |                   |   |  |
|----------------|----|--------|-------------------|---|--|
|                |    |        |                   |   |  |
|                | De | fault  | $\mathbf{\nabla}$ |   |  |
|                |    |        |                   |   |  |
|                |    |        |                   |   |  |
|                |    |        |                   |   |  |
|                |    |        |                   |   |  |
|                |    |        |                   |   |  |
|                |    |        |                   |   |  |
|                |    |        |                   |   |  |
|                |    |        |                   |   |  |
| Apply          |    | Cancel |                   | ж |  |
|                |    |        |                   |   |  |

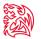

# Macro (T Key)

T Key is the Macro key that you programmed.

| Macro(T Key)<br>Assign macro<br>Repeat<br>Once | Key Assignment |                |
|------------------------------------------------|----------------|----------------|
| Repeat                                         | l              | Macro(T Key)   |
| Repeat                                         |                | Accient manufa |
|                                                |                |                |
| Once 🗸                                         |                | Repeat         |
|                                                |                | Once 🔻         |
|                                                |                |                |
| Apply Cancel OK                                | Apply          | Cancel OK      |

### Assign macro

Select a programmed macro that already recorded from Macro Manager (Macro record detail, see Page 17)

### Repeat

Customize the times that you want to have the macro repeats..

Once Multiple Times When press & hold Until press next time

Once : Multiple Times : When press & hold : Until press next time :

Macro will repeat once.

Macro will repeat depends on the repeat count set.

Macro will keep repeating while pressing and holding.

Macro will start repeating when you click and stop unless you click again

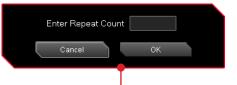

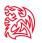

# Single Key

Set only one key per button (function can be chose from mouse or keyboard function)

| Key Assignment |                           |
|----------------|---------------------------|
|                | Single Key 🗸 🗸            |
|                | Mouse function            |
|                | Keyboard function         |
|                | Current Back Space Assign |
| Apply          | Cancel OK                 |

### **Mouse function**

Mouse Function include left picture.

### **Keyboard function**

You can type any keyboard signal into mouse button. (i.g : If you set "Space" as one of the button, when you click on the button, it will act as "Space")

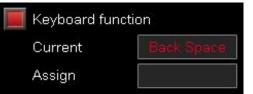

| Mouse function<br>Click(Left button) | V |
|--------------------------------------|---|
| Click(Left button)                   |   |
| Application(Right key)               |   |
| Scroll button                        |   |
| Backward                             |   |
| Forward                              |   |
| Scroll up                            |   |
| Scroll down                          |   |

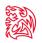

### Sensitivity

Adjust DPI sensitivity, there are 5 different modes to change DPI.

| Key Assignment  |             |    |       |
|-----------------|-------------|----|-------|
|                 | Sensitivity | ▼  |       |
|                 |             |    | Í     |
| Temporary       | r <b>V</b>  |    |       |
| 100 <b> </b>    |             |    | ם מרב |
| Enable X-Y Axis |             |    |       |
| Apply           | Cancel      | ок | _     |
| ОММД            | ouncer      |    |       |

### Five different Mode to change DPI as below

| Temporary  |
|------------|
| Level up   |
| Level down |
| On the fly |
| Rotate     |

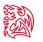

# Sensitivity - Temporary Mode

Once DPI level has been set, pre-set DPI will start when you HOLD the button, pre-set DPI will stop and back to the original DPI once you RELEASE the button.

| Key Assignment   |             |    |         |
|------------------|-------------|----|---------|
|                  | Sensitivity |    |         |
|                  | Temporary 🏹 | 7  |         |
| 100 <del> </del> | 4100        |    | -  8200 |
| Enable           | X-Y Axis    |    |         |
| Appl             | y Cancel    | OK |         |

### **Temporary DPI**

Drag the RED point on the line to adjust DPI.

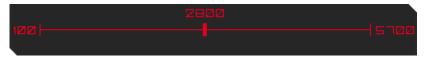

### Enable X-Y Axis

Setting X (Horizontal movement) and Y (Vertical movement) to have different DPI.

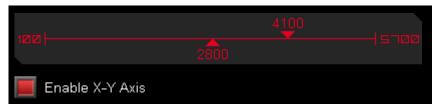

# Sensitivity - Level Up / Level Down

Setting Four Levels of DPI and change DPI by clicking the button.

Note: DPI level will not be cycling back to the first level when it reaches the last DPI

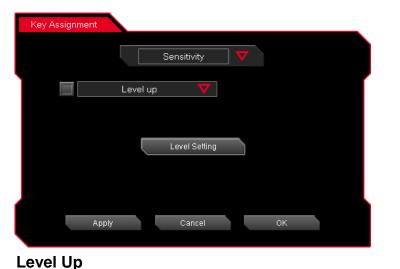

Click the Level Setting button to set the DPI level

| _ |
|---|
|   |
| Í |
|   |
|   |
|   |
|   |
|   |
|   |
|   |

### Level Down

Click the Level Setting button to set the DPI level

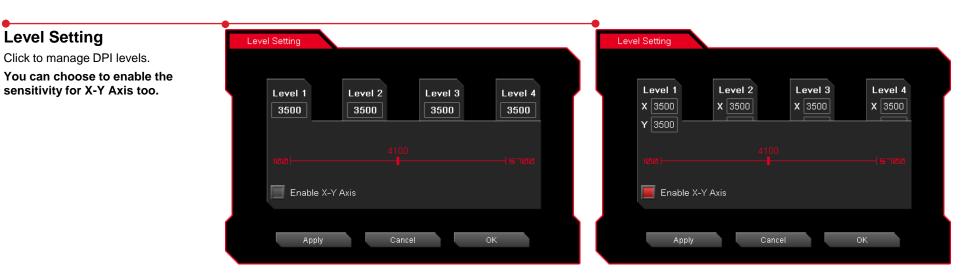

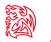

# Sensitivity - On The Fly

Adjusting DPI level on the fly. You can set sensitivity by holding the assignment button and scroll up or down to adjust. So you don't need to go through GUI to change your DPI.

| Key Assignment |                 |
|----------------|-----------------|
|                | Sensitivity 🗸 🗸 |
|                | On the fly 🗸    |
|                |                 |
|                |                 |
|                |                 |
| Арр            | ly Cancel OK    |

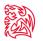

### **Sensitivity - Rotate**

DPI level will cycle back to the first level when it reaches the highest DPI.

| Key Assignment |                 |
|----------------|-----------------|
|                | Sensitivity 🗸 🗸 |
|                | Rotate 🔻        |
|                |                 |
|                | Level Setting   |
|                |                 |
| Apply          | Cancel OK       |

### Level Setting

Click to manage DPI levels.

You can choose to enable the sensitivity for X-Y Axis too.

| Level Setting      |                 |                           | Level Setting               |                   |                   |                   |
|--------------------|-----------------|---------------------------|-----------------------------|-------------------|-------------------|-------------------|
| Level 1<br>3500    |                 | vel 3 Level 4<br>500 3500 | Level 1<br>X 3500<br>Y 3500 | Level 2<br>X 3500 | Level 3<br>X 3500 | Level 4<br>X 3500 |
| 1818  <br>Enable X | 4100<br>-Y Axis |                           | 100                         | 4100<br>V Axis    |                   |                   |
| Apply              | Cancel          | ОК                        | Apply                       | Cance             | 1                 | ОК                |

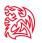

# Launch Program

Pre-set a program and the program will showed up whenever you click on the button that has been programmed.

| Key Assignment |                    |
|----------------|--------------------|
|                |                    |
| l l            | Launch Program 🗸 🗸 |
|                |                    |
|                |                    |
|                |                    |
|                |                    |
|                | Launch Program     |
|                |                    |
|                |                    |
|                |                    |
|                |                    |
| Apply          | Cancel OK          |
|                |                    |

### Launch Program button

Click the Launch Program button and system will pop out file manager for you to choose the program that you want to launch.

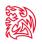

### Disable

Choose "Disable" if you do not want the button have any function for particular buttons.

| Key Assignment |         |    |  |
|----------------|---------|----|--|
|                |         |    |  |
| Į į            | Disable |    |  |
|                |         |    |  |
|                |         |    |  |
|                |         |    |  |
|                |         |    |  |
|                |         |    |  |
|                |         |    |  |
|                |         |    |  |
|                |         |    |  |
|                |         |    |  |
| Apply          | Cancel  | ок |  |
|                |         |    |  |

# CONTENT Two Macro Setting

Tt eSPORTS | VENTUS GUI Software User Guide

17

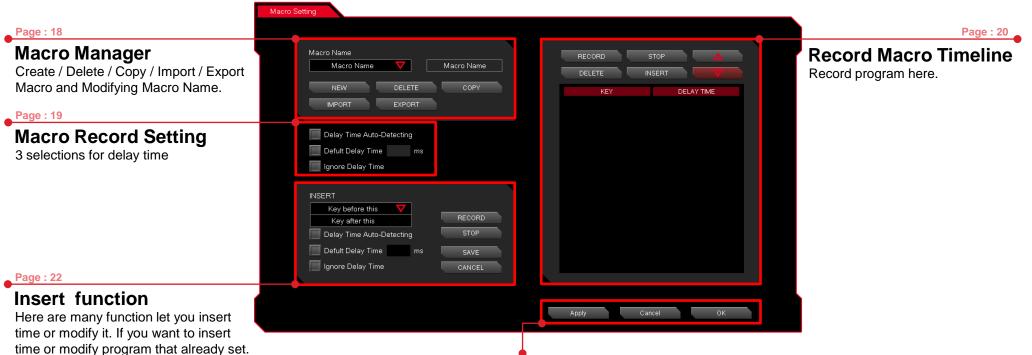

# Apply / Cancel / OK

APPLY: Click Apply when Macro Setting completed CANCEL: Click Cancel to cancel the setting OK: Click OK after Macro Setting has been fully completed

### **Macro Manager**

Macro manager allows you to create, delete, copy, import and export a profile.

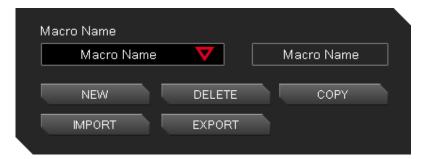

### Manage Macro

#### NEW / DELETE / COPY / IMPORT / EXPORT macro

NEW - Create a new Macro DELETE - Delete existing macro COPY - Duplicate an existing macro into a new macro. IMPORT - Import a macro that has been exported EXPORT - Export macro into a file.

#### **Naming Macro**

You will need to click on the box to change the name for the macro

# **Macro Record Setting**

3 selections provided for you to choose for setting the Delay Time.

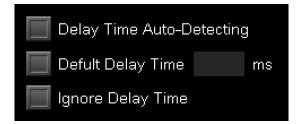

### Macro Delay Time Setting

 Delay Time Auto-Detecting : Delay time depend on the time you set the key at.

 Default Delay Time \_\_\_\_ ms : Delay time depend on the preferred time set.

 Ignore Delay Time \_\_\_\_ No delay time between key signal.

### **Macro Record Timeline**

Allow you to program your macro as preferred.

| ų | RECORD | STOP   | RECORD | <b>Record program :</b> Click Record to start recording via your keyboard or mouse and all signal will be recorded on this timeline. |
|---|--------|--------|--------|----------------------------------------------------------------------------------------------------|
| 1 | DELETE | INSERT | DELETE | RED as below picture)                                                                                                    |
|   |        |        |        | T Oms<br>Click Delete and the selected signal will be removed.                                                                       |
|   |        |        | STOP   | <b>Stop program :</b> Click Stop whenever recording has been completed.                                                              |
|   |        |        | INSERT | <b>Insert signal :</b> Click Insert to modify/ insert signal to existing recorded signal.                                            |
|   |        |        |        |                                                                                                    |
|   |        |        |        |                                                                                                    |
|   |        |        |        |                                                                                                    |
|   |        |        |        |                                                                                                    |

### **Macro Record Timeline**

Once Macro Name and Recording have been completed, you can proceed to programming your macro now.

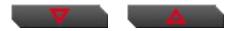

#### Switch signal up or down

Select the signal and click Up/ Down to rearrange the recorded signals Note : Please be careful while arranging the "Press" & "Release" signal

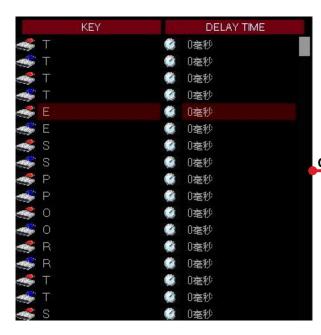

|                                                 |     | KEY |   | DELAY TIME |
|-------------------------------------------------|-----|-----|---|------------|
|                                                 | 🥌 Т |     |   | 0毫秒        |
|                                                 | T   |     |   | 0毫秒        |
|                                                 | 🥌 Т |     |   | 0毫秒        |
|                                                 |     |     | 0 | 0毫秒        |
|                                                 | 🤹 S |     |   | 0毫秒        |
|                                                 | 🥌 S |     |   | 0毫秒        |
|                                                 | 🧆 E |     | ۲ | 0毫秒        |
| Choose "E" and press "UP" or " DOWN" to arrange | 🥌 E |     |   | 0毫秒        |
|                                                 | 🥌 P |     |   | 0毫秒        |
|                                                 | 🥌 P |     |   | 0毫秒        |
|                                                 | 🥌 0 |     |   | 0毫秒        |
|                                                 | 🥌 O |     |   | 0毫秒        |
|                                                 | 🥌 R |     |   | 0毫秒        |
|                                                 | 🥌 R |     |   | 0毫秒        |
|                                                 | 🥌 Т |     |   | 0毫秒        |
|                                                 |     |     |   | 0毫秒        |
|                                                 | 🥌 S |     | 0 | 0毫秒        |

# Insert Delay Time or Signal between Key signal

If you want to modify or insert Delay time and Key signal to the programmed macro, please click the INSERT button to modify the programmed macros.

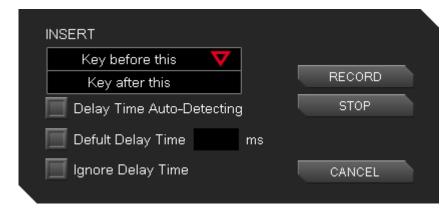

### Insert Key Signal before and after

Insert key signal in macros that already programmed.

**First :** Choose a key that you want in Macro Timeline **Second :** Click the INSERT button.

Third : Select Insert Function [Key before this] or [Key after this].

Fourth : Select Delay Time mode.

**Fifth :** Click RECORD button and record the macro you wanted to modify. **End :** Click STOP to complete

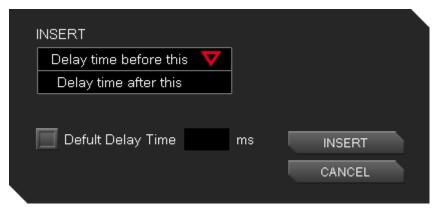

### **Insert Delay Time**

Insert Delay Time in macros that already programmed

**First :** Choose a key that you want in Macro Timeline **Second :** Click the INSERT button.

Third : Select Insert Function [Delay time before this] or [Delay time after this]. Fourth : Fill in the time for [Default Delay Time \_\_ ms] that you want to Delay. Fifth : Click INSERT to change the delay time.

# **CONTENT THREE Performance Setting**

Tt eSPORTS | VENTUS GUI Software User Guide

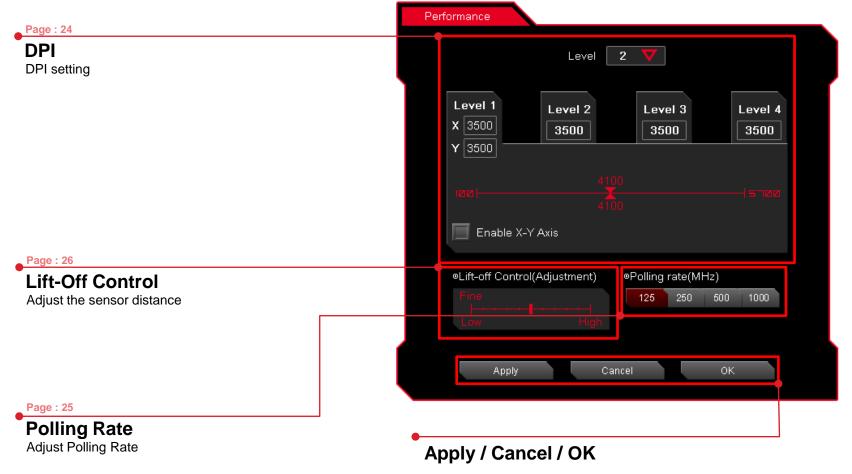

APPLY: Click Apply you completed the settingCANCEL: Click Cancel to cancel the settingOK: Click OK after DPI Setting has been fully completed

# Dot Per Inch – The Mouse DPI

Do you know what is DPI meaning?

DPI stands for Dot Per Inch, is a measurement of how sensitive a mouse is. The higher a mouse's DPI, the farther the cursor on your screen will move when you move the mouse. A mouse with a higher DPI setting detects and reacts to smaller movements.

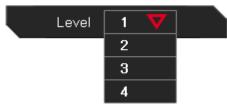

### **DPI levels for each Profile**

You can choose how many levels of DPI you need for your Profile and you can use up to 4 DPI levels for each profiles!

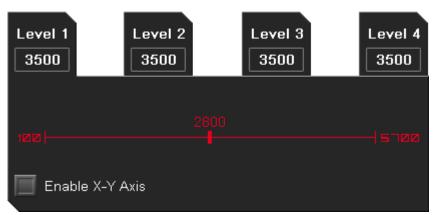

### Configure a DPI

Choose the DPI level by adjusting RED point to your preferred DPI level

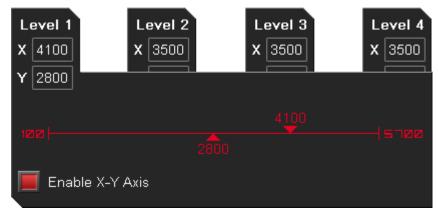

### Configure a DPI for X-Y Axis

Choose the DPI level by adjusting both X & Y-Axis (Horizontal & Vertical) to your preferred DPI level. You can have different DPI level when you move for mouse horizontally and vertically by adjusting the DPI level for both X-Y Axis.

# **Polling Rate**

A higher polling rate could decrease the lag that occurs between when you move your mouse and when the movement shows up on your screen. Higher Polling Rate does not mean that you can move fast, that will depends on what DPI level.

| ◎Polling | rate (H: | z)  |      |
|----------|----------|-----|------|
| 125      | 250      | 500 | 1000 |

### Adjust your VENTUS Polling Rate

There are 4 levels for Polling Rate to choose from:

125 Hz polling rate, it's reporting VENTUS's position to the computer 125 times every second (Also known as 8ms)
250 Hz polling rate, it's reporting VENTUS's position to the computer 250 times every second (Also known as 4ms)
500 Hz polling rate, it's reporting VENTUS's position to the computer 500 times every second (Also known as 2ms)
1000 Hz polling rate, it's reporting VENTUS's position to the computer 1000 times every second (Also known as 1ms)

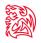

# Lift-Off Control

Lift-off trace sometimes required for particular games and some mouse-pads that will influence the trace distance and affected gameplay. Now with VENTUS, this allow gamers to adjust the distance to the best distance they want while gaming!

| ◎Lift-of | fĊ | or | itro | ol(/ | ٩d | jus | stn | nent) |
|----------|----|----|------|------|----|-----|-----|-------|
|          |    |    |      |      |    |     |     |       |

### Adjust your VENTUS Lift-Off

Adjust the sensitivity by adjusting the level.

CAUTION : Lowest is not recommended as VENTUS might not be able to sense the mouse pad.

# **CONTENT** FOUR Light Setting

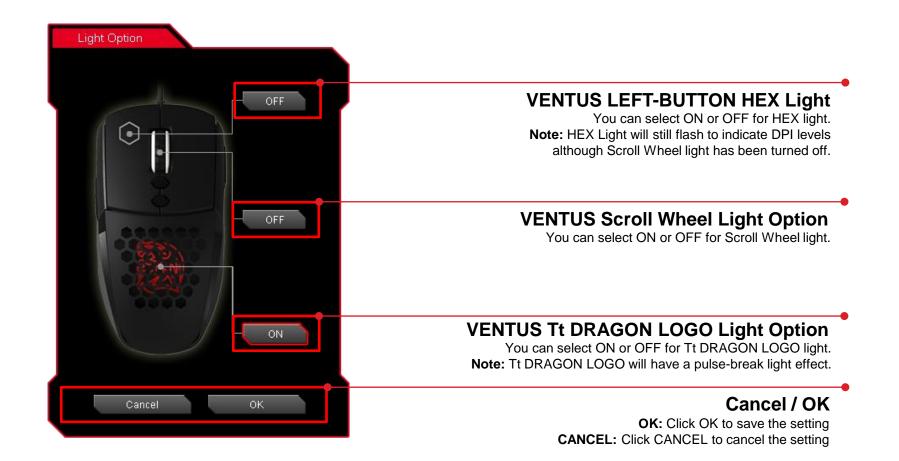

# **CONTENT FIVE Firmware Update**

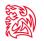

### **Update Your VENTUS Firmware**

The New GUI can automatically detect new updates whenever there is new update available for installation. You will just need to plug the VENTUS and launch VENTUS's GUI and system will notify you about the new update. If you missed or closed the update, just re-plug in VENTUS and launch VENTUS GUI and system will notify you again.

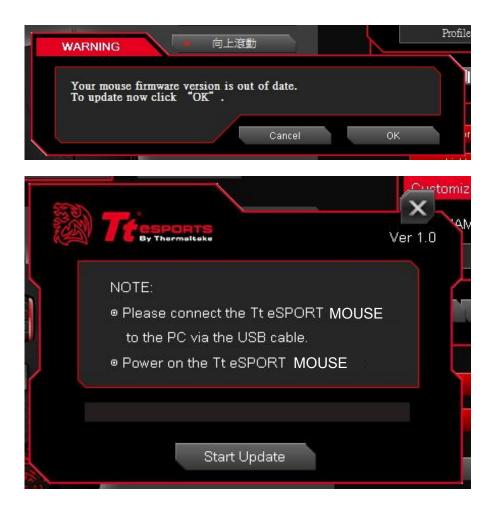

# tehnotzka

Ovaj dokument je originalno proizveden i objavljen od strane proizvođača, brenda Thermaltake, i preuzet je sa njihove zvanične stranice. S obzirom na ovu činjenicu, Tehnoteka ističe da ne preuzima odgovornost za tačnost, celovitost ili pouzdanost informacija, podataka, mišljenja, saveta ili izjava sadržanih u ovom dokumentu.

Napominjemo da Tehnoteka nema ovlašćenje da izvrši bilo kakve izmene ili dopune na ovom dokumentu, stoga nismo odgovorni za eventualne greške, propuste ili netačnosti koje se mogu naći unutar njega. Tehnoteka ne odgovara za štetu nanesenu korisnicima pri upotrebi netačnih podataka. Ukoliko imate dodatna pitanja o proizvodu, ljubazno vas molimo da kontaktirate direktno proizvođača kako biste dobili sve detaljne informacije.

Za najnovije informacije o ceni, dostupnim akcijama i tehničkim karakteristikama proizvoda koji se pominje u ovom dokumentu, molimo posetite našu stranicu klikom na sledeći link:

https://tehnoteka.rs/p/thermaltake-mis-ventus-akcija-cena/